### **Betriebsanleitung**

zur Klimakammersteuerung Hera 1.76 der maintech GmbH

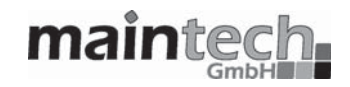

Die in diesen Unterlagen enthaltenen Angaben und Daten können ohne vorherige Ankündigung geändert werden. Ohne ausdrückliche schriftliche Erlaubnis der maintech GmbH darf kein Teil dieser Unterlagen für irgendwelche Zwecke vervielfältigt oder übertragen werden, unabhängig davon, auf welche Art und Weise oder mit welchen Mitteln, elektronisch oder mechanisch, dies geschieht. Es ist möglich, dass maintech Rechte zu Warenzeichen, Urheberrechten oder sonstigen geistigen Eigentümern besitzt, die sich auf den fachlichen Inhalt dieses Dokuments beziehen. Das Bereitstellen dieses Dokuments gibt Ihnen jedoch keinen Anspruch auf diese Warenzeichen, Urheberrechte oder auf sonstige geistigen Eigentümer, außer wie dies ausdrücklich in den schriftlichen Lizenzverträgen von maintech angegeben wird.

© 2001–2004 Quast & Kleffel GbR © 2005–2010 maintech GmbH Alle Rechte vorbehalten.

Stand dieser Dokumentation: 3/2010

# **Einleitung**

## **Ziel der Betriebsanleitung**

In dieser Anleitung finden Sie Informationen zur Installation und Bedienung der Software Hera 1.76. Wir beschreiben und erklären Ihnen alle Konfigurationsmöglichkeiten und geben Tipps, wie Sie die Software am effektivsten einsetzen können. Beispiele zu einzelnen Einrichtungsschritten oder Anwendungsmöglichkeiten veranschaulichen Ihnen die Möglichkeiten, die diese Software für Sie bereithält.

In dieser Anleitung finden Sie Antworten zu den zentralen Fragen, die Ihre Installation betreffen:

- Was sind Tests, Programme und Hardwareprofile? (Seite 12)
- Wie stelle ich die Verbindung zu meinem Regler her? (Seite 6)
- Wie läuft ein Test ab? (Seite 22)
- Wie steuere ich Hera mit Paxter? (Seite 26)

## **Aktuelle Anleitung**

Die aktuelle Version dieser Anleitung können Sie kostenlos von der maintech-Webseite herunterladen. Die Adresse dazu lautet: http://www.maintech.de/hera

Hera 1.76

## **Weitere Hilfe**

Sollten Sie wider Erwarten auf ein Problem stoßen, zu dem diese Anleitung Ihnen nicht weiterhelfen kann, wenden Sie sich bitte an unseren Support (Kontaktinformation auf Seite 28).

# **Inhaltsverzeichnis**

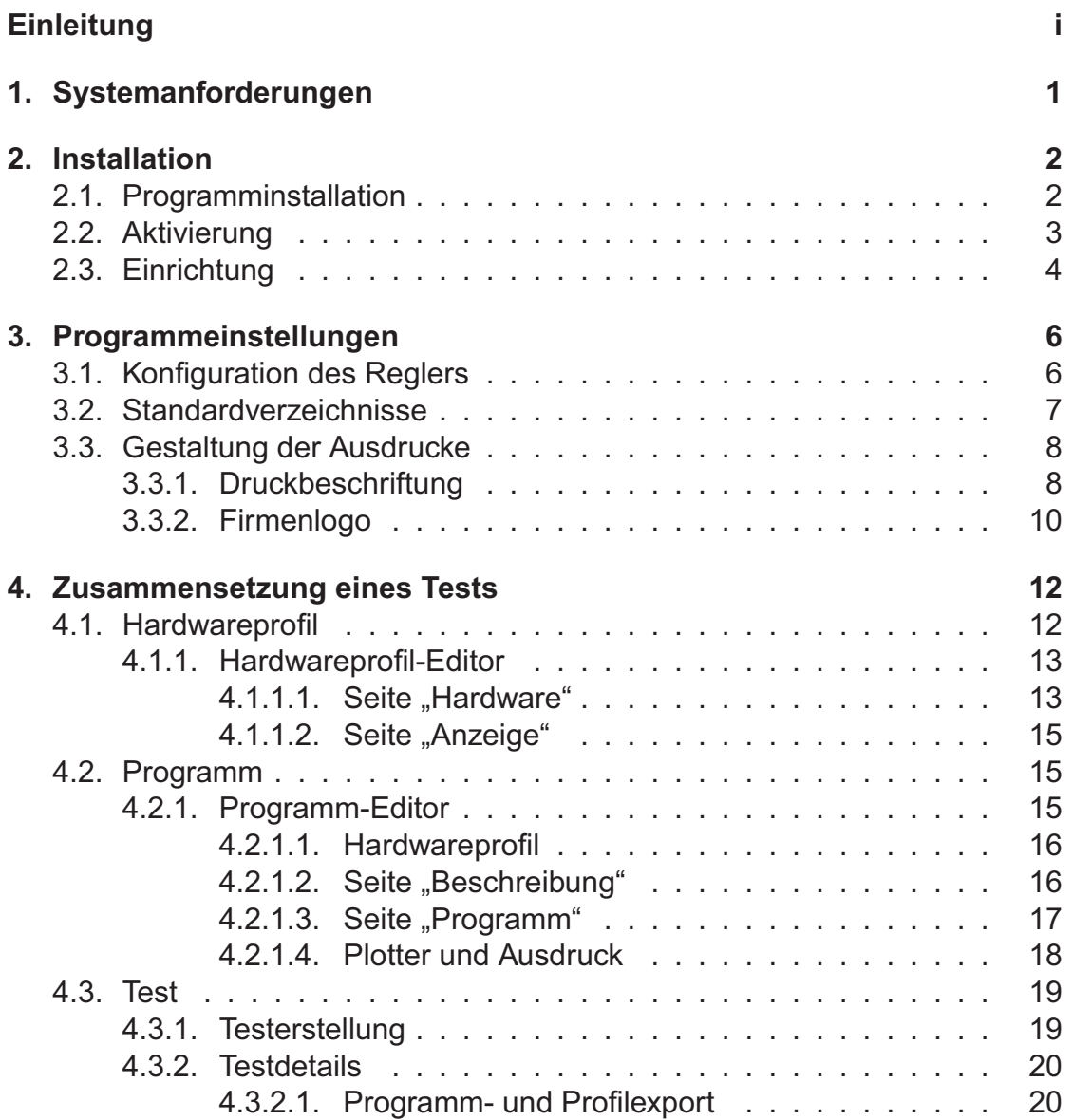

Hera 1.76

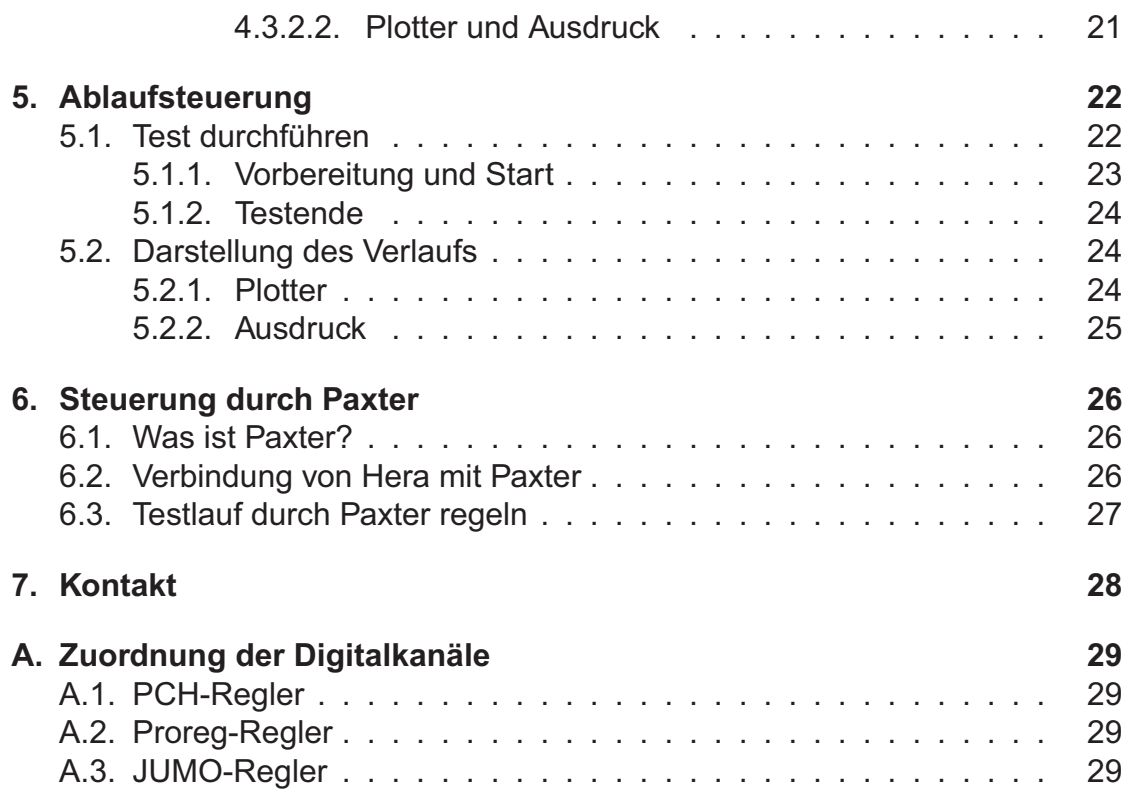

## **1. Systemanforderungen**

Um Hera 1.76 zu installieren, sollte Ihr PC mindestens die folgenden Anforderungen erfüllen:

- Pentium-Klasse PC
- 200 MHz oder schneller
- Windows 2000, XP oder Server 2003
- 64 MB RAM
- Serielle Schnittstelle

### 2. Installation **2. Installation**

In diesem Kapitel wird Ihnen erklärt, wie sie Hera auf Ihrem PC installieren, die Aktivierung vornehmen und festlegen, welche Sensoren verwendet werden.

### **2.1. Programminstallation**

Stellen Sie zunächst sicher, dass Ihr PC die Systemanforderungen erfüllt.

Legen Sie die CD ins CD-Laufwerk ein und starten Sie das Programm Setup-Hera176.exe (bei einer anderen Programmversion ändern sich die Zahlen am Ende des Dateinamens). Es wird ein Standard-Installationsprogramm gestartet. Jeder Schritt wird mit WEITER bestätigt, nachdem ggf. Änderungen an den Einstellungen vorgenommen wurden. In den meisten Fällen sollten Sie jedoch die Vorgaben übernehmen.

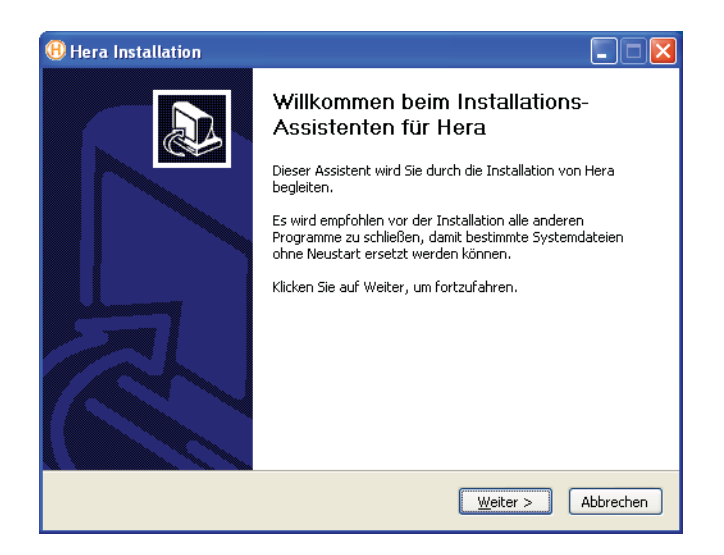

Abbildung 2.1.: Installationsprogramm

Nachdem das Installationsprogramm beendet wurde, können Sie Hera 1.76 mit dem entsprechenden Programmsymbol starten. Sie sollten jetzt die Programmaktivierung vornehmen.

### **2.2. Aktivierung**

Hera 1.76 läßt sich ohne Aktivierung 30 Tage uneingeschränkt verwenden. Nach dieser Zeit kann das Programm nicht mehr gestartet werden, es sei denn, Sie führen die Aktivierung durch. Zur Aktivierung müssen Sie Ihre Lizenznummer zusammen mit einem durch Hera erzeugten Installationscode an maintech schicken und erhalten damit Ihren rechnergebundenen Aktivierungscode.

Nach dem Aufruf von Hera erscheint der Hinweis, dass diese Installation noch nicht aktiviert wurde.

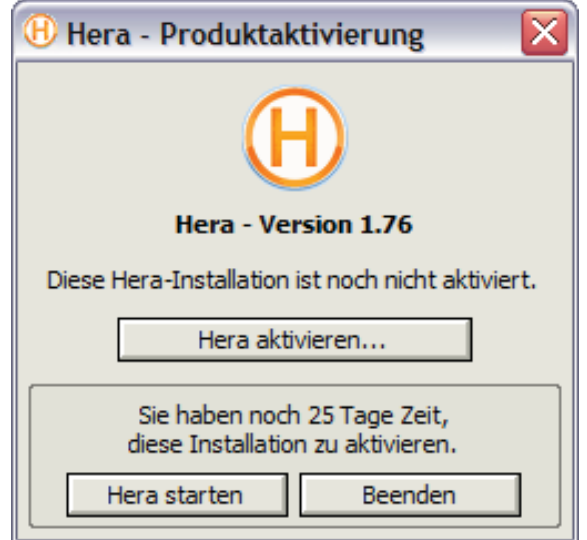

Klicken Sie auf HERA AKTIVIEREN. . ., um den Aktivierungsdialog zu öffnen.

Hier finden Sie den Installationscode, den Hera speziell für diesen Rechner erzeugt hat. Diesen müssen Sie zusammen mit Ihrer Lizenznummer und den Kontaktdaten des Lizenznehmers an maintech übermitteln. Bitte verwenden Sie hierzu das beiliegende Fax-Formular.

Wenn Sie Ihren Aktivierungscode erhalten haben, müssen Sie wieder den Aktivierungsdialog aufrufen und den Code in den vorgesehenen Feldern eintragen.

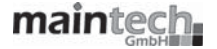

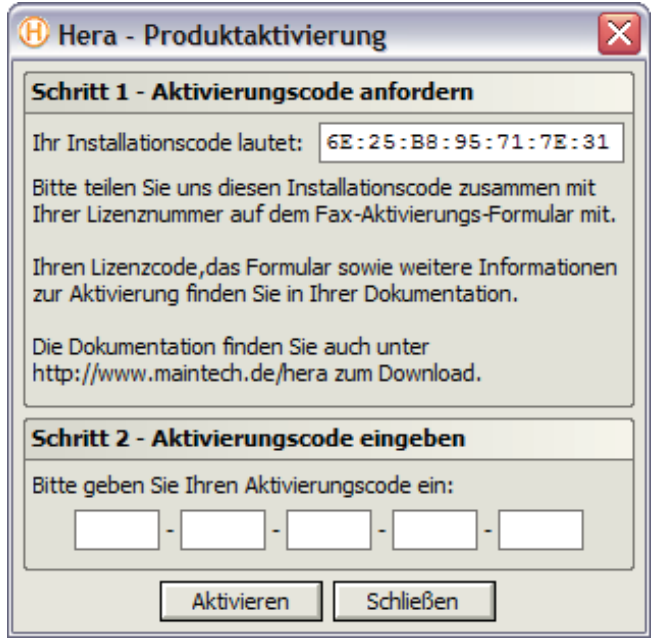

Solange Ihre Aktivierung bearbeitet wird, können Sie Hera 30 Tage lang ohne Einschränkungen im nicht-aktivierten Modus betreiben.

## **2.3. Einrichtung**

Bevor jemals ein Test gestartet werden kann, muss dem Programm mitgeteilt werden, wie es mit den Sensoren kommunizieren kann. Außerdem sollten die Einstellungen für den Testausdruck gleich angepasst werden. Details zu diesen Schritten finden sie in Kapitel 3 (ab Seite 6).

Wählen Sie in Hera im Menü FENSTER den Eintrag EINSTELLUNGEN. . . aus. Es erscheint ein neues Fenster mit den Programmeinstellungen. Wählen Sie den ersten Reiter, REGLER.

Wählen Sie Ihren REGLER-TYP aus der Liste aus. Die serielle Schnittstelle Ihres PCs, an dem er angeschlossen ist, stellen Sie unter COM-PORT ein, ebenso wie die GESCHWINDIGKEIT, mit der er kommuniziert. Falls der Reglertyp es unterstützt, dass mehrere Regler sich eine Leitung teilen, muss noch die REGLER-ADRESSE des gewünschten Reglers gewählt werden.

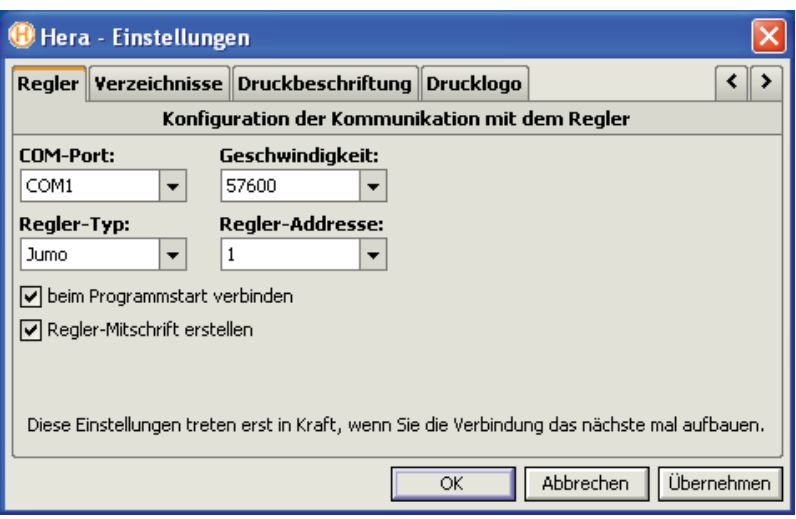

Setzen Sie die Häkchen bei BEIM PROGRAMMSTART VERBINDEN und entfernen Sie ihn bei REGLER-MITSCHRIFT ERSTELLEN.

Wählen Sie anschließend OK, um die Änderungen abzuspeichern.

## **3. Programmeinstellungen**

Es gibt mehrere Parameter, die vor der ersten Programmnutzung eingestellt werden müssen, aber im laufenden Betrieb nur selten geändert werden. Diese sind der verwendete Regler, Optionen beim Ausdruck sowie die Standardverzeichnisse, in denen die Testeinstellungen abgelegt werden.

### **3.1. Konfiguration des Reglers**

Hera lässt sich an jede Art von Hardwareaufbau anpassen, wobei bis zu neun Analogkanäle und beliebig viele Digitalkanäle über einen Regler unterstützt werden. Aktuell werden Regler von JUMO, Proreg und PCH unterstützt. Wollen Sie einen anderen Regler ansteuern, fragen Sie bitte bei maintech an.

Zur Konfiguration des verwendeten Reglers wählt man vom Hauptfenster aus über das Menü FENSTER ⊳ EINSTELLUNGEN. . . die Seite REGLER (Abbildung 3.1).

Im Einzelnen kann man die folgenden Parameter für den Regler einstellen:

- COM-PORT (1) Der serielle Anschluss, an dem sich der Regler befindet. Es muss ein Wert aus der Liste ausgewählt werden.
- GESCHWINDIGKEIT (2) Die Geschwindigkeit (in bit/s), mit der der Regler angesprochen wird. Mögliche Werte werden in der Liste angezeigt.
- REGLER-TYP (3) Der verwendete Reglertyp. Derzeit werden JUMO, Proreg und PCH in der Liste aufgeführt.
- REGLER-ADRESSE (4) Manche Reglertypen sind dazu fähig, sich eine serielle Leitung zu teilen. Der gewünschte Regler wird dann über eine Adresse angesprochen. Gerade nicht angesprochene Regler führen keine Kommunikation auf der Leitung durch. Wird diese Funktion vom Regler unterstützt, muss die gewünschte Adresse in dieser Liste ausgewählt werden.

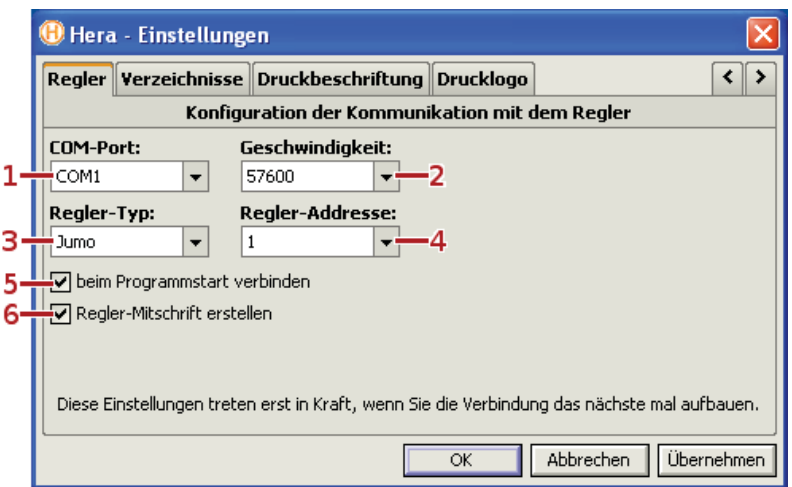

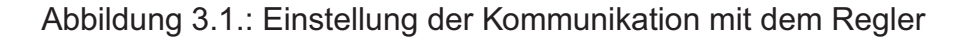

- BEIM PROGRAMMSTART VERBINDEN (5) Ist dieses Häkchen gesetzt, wird Hera sich bei Programmstart automatisch mit dem Regler verbinden. Ansonsten muss dies manuell im Hauptfenster über REGLER ⊳ VERBINDEN geschehen.
- REGLER-MITSCHRIFT ERSTELLEN (6) Wenn Hera eine Mitschrift (Log) über die Kommunikation mit dem Regler erstellen soll, muss dieses Häkchen gesetzt werden. Die Mitschrift kann im Hauptfenster unter F<code>ENSTER ⊳</code> <code>REGLER-M</code>ITSCHRIFT angezeigt werden. Die Mitschrift sollte nur in Absprache mit dem maintech-Support aktiviert werden!

Nach Abschluss dieser Einstellungen muss die Verbindung zum Regler neu aufgebaut werden. Dies geschieht entweder durch einen Neustart von Hera oder ohne Neustart mit dem Menüpunkt REGLER ⊳ TRENNEN gefolgt von REGLER ⊳ VERBINDEN (im Hauptfenster).

### 3.2. Standardverzeichnisse **3.2. Standardverzeichnisse**

Hardwareprofile, Programmabläufe und Testläufe werden in Dateien abgespeichert. Beim Laden und Speichern einer dieser Dateien wird von Hera automatisch ein Standardverzeichnis vorgeschlagen, von dem geladen bzw. in das

Hera 1.76

gespeichert werden soll. Dieses Verzeichnis kann beim Laden/Speichern noch geändert werden.

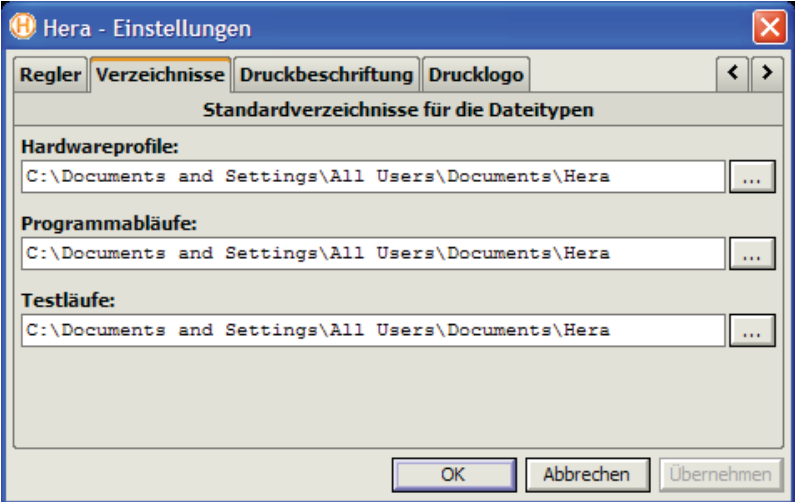

Abbildung 3.2.: Einstellung der Standardverzeichnisse

Unter FENSTER ⊳ EINSTELLUNGEN... auf der Seite VERZEICHNISSE kann für jeden der drei Datentypen ein eigenes Standardverzeichnis angegeben werden (Abbildung 3.2). Nach der Bestätigung mittels OK-Knopf werden sofort die neuen Werte verwendet.

### **3.3. Gestaltung der Ausdrucke**

Beim Ausdruck eines Tests können beschreibende Textzeilen makrogesteuert unter der Grafik ausgegeben werden. Zusätzlich kann links neben der Beschriftung ein Logo platziert werden.

## **3.3.1. Druckbeschriftung**

Unter einem Ausdruck können bis zu fünf Zeilen Text zusätzlich ausgegeben werden. Diese nutzt man, um die Parameter des Tests, wie Datum, Testlauf oder Hardwareprofil, zu dokumentieren. Dabei wird zwischen dem Programmausdruck und dem Testlaufausdruck unterschieden. Auf dem Programmausdruck

ist das eingestellte Programm zu sehen während der Testlaufausdruck zeigt, wie der tatsächliche Temperaturverlauf etc. im Test verlaufen ist.

Die Einstellung für den Ausdruck wird einmal ausgeführt und durch die Verwendung von Makros für jeden Ausdruck automatisch angepasst.

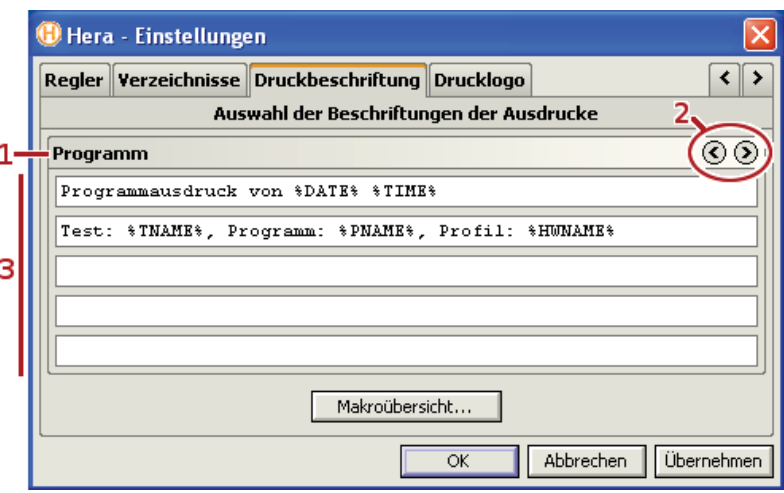

Abbildung 3.3.: Einstellung der Druckbeschriftung

Zur Einstellung der Beschreibungen gelangt man mit dem Menüpunkt FENS-TER ⊳ EINSTELLUNGEN... und dort der Seite DRUCKBESCHRIFTUNG (Abbildung 3.3). Hier sind mehrere Textfelder vorgegeben, in die Text eingegeben werden kann (3).

Über den Eingabezeilen befinden sich rechts zwei Pfeile (2), mit denen der Be- Programme und nutzer zwischen PROGRAMM (1) und TESTLAUF umschalten kann, je nachdem Testläufe für welchen Ausdruck die Einstellung erfolgen soll.

#### **Makros Makros**

Bestimmte Schüsselworte werden später beim Ausdruck durch aktuelle Parameter ersetzt. Diese Schüsselworte (Makros) müssen mit Prozentzeichen (%) eingefasst werden. Die zur Verfügung stehenden Makros sind in Tabelle 3.1 aufgeführt.

Hera 1.76

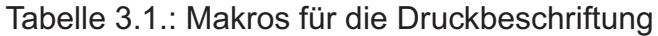

#### **Allgemeine Makros**

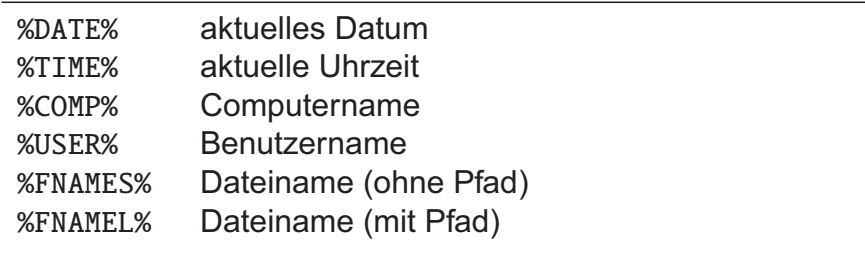

#### **Ablaufbezogene Makros**

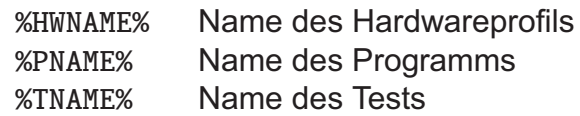

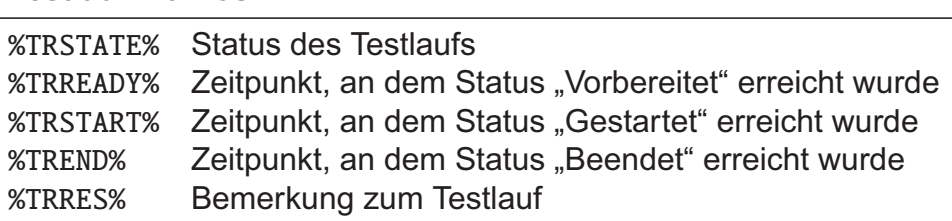

Ein Beispiel:

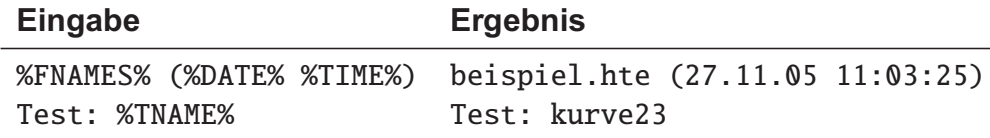

### **3.3.2. Firmenlogo**

Zusätzlich zu Beschreibungszeilen kann auf dem Ausdruck links eine Grafik angezeigt werden, beispielsweise ein Firmenlogo. Zur Einstellung wählt man FENSTER ⊳ EINSTELLUNGEN. . ., dann die Seite DRUCKLOGO (Abbildung 3.4)

Durch Setzen des Häkchens vor LOGO VERWENDEN (1) wird die Logoausgabe aktiviert. Nun ist es auch möglich, eine Bilddatei vom Datenträger zu wählen (2). Ist ein Bild gewählt, wird unten eine Vorschau angezeigt (3).

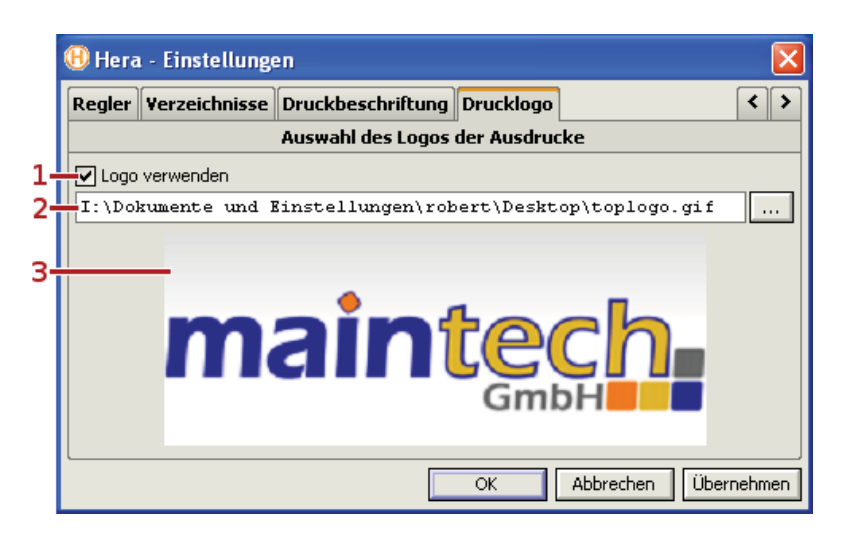

Abbildung 3.4.: Einstellung des Drucklogos

Hera 1.76

## **4. Zusammensetzung eines Tests**

In Hera wird ein Test in drei Komponenten untergliedert. Dieser modulare Aufbau lässt den Anwender weite Teile seiner bisherigen Arbeit wiederverwenden. Daher wird zwischen *Hardwareprofilen*, *Programmen* und *Tests* unterschieden.

Ein **Hardwareprofil** teilt den Kanälen des Reglers Namen zu und gibt Grenzwerte an, die der Regler nicht unter- bzw. überschreiten kann. Diese Grenzen sind wichtig, damit später sichergestellt werden kann, dass der Benutzer keine ungültigen Werte eingibt.

In einem **Programm** legt der Anwender fest, welcher Ablauf abgefahren wird, d.h. welche Werte wann und wie lange gesetzt werden. Hier ist es auch möglich, Wiederholungen einzelner Teile festzulegen (z.B. fünfmal wechseln zwischen "heiß" und "kalt"). Jedes Programm beinhaltet genau ein Hardwareprofil.

Schließlich gibt es den eigentlichen **Test**: Ein bestimmtes Programm wird ausgeführt und die Protokolle sämtlicher Durchläufe werden dazu gespeichert. Ein Test ist also die Anwendung eines Programms auf ein bestimmtes Werkstück und die Dokumentation des Programmverlaufs.

## **4.1. Hardwareprofil**

Ein Hardwareprofil beschreibt die einzelnen analogen und digitalen Kanäle eines Reglers. Es setzt Unter- und Obergrenzen der Analogkanäle, stellt die Farben in der Messwertanzeige ein und weist den Kanälen beschreibende Namen zu.

## **4.1.1. Hardwareprofil-Editor**

Um ein neues Hardwareprofil zu erzeugen oder ein vorhandenes Profil zu bearbeiten, wählen Sie FENSTER ⊳ HARDWAREPROFIL BEARBEITEN. . ..

Im Hardwareprofil-Editor können Sie jederzeit mit DATEI ⊳ NEU mit einem neuen, leeren Profil beginnen. Ggf. wird nachgefragt, ob Sie die Änderungen am aktuellen Profil speichern möchten. Sie können auch über DATEI ⊳ ÖFFNEN. . . ein bereits vorhandenes Profil zur Bearbeitung laden.

Der Editor besteht aus zwei Seiten, die über die Reiter HARDWARE (1) und ANZEIGE (2) ausgewählt werden können.

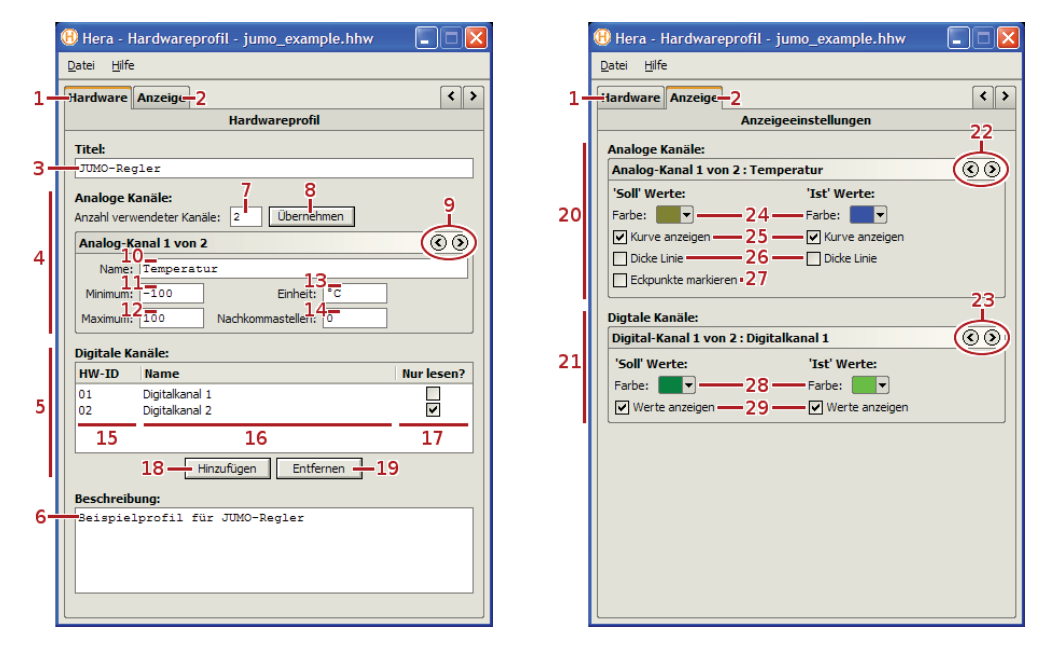

Abbildung 4.1.: Fenster zur Einstellung des Hardwareprofils mit den zwei Seiten HARDWARE (l.) und ANZEIGE

### **4.1.1.1. Seite "Hardware"**

Auf der Seite HARDWARE (1) wird oben ein beschreibender TITEL (3) für dieses Hardwareprofil angegeben. Dieser Titel erscheint später in einer Liste, aus der das gewünschte Profil gewählt wird. In das untere Textfeld kann eine BE-SCHREIBUNG (6) für dieses Profil eingetragen werden.

Hera 1.76

### **Analoge Kanäle**

Bei der Verwaltung der ANALOGEN KANÄLE (4) wird zunächst die ANZAHL (7) eingegeben. Es werden maximal neun Analogkanäle unterstützt. Den eingegebenen Wert muss man erst ÜBERNEHMEN (8), damit alle Kanäle in der Liste unterhalb erscheinen und man mit den Pfeilknöpfen (9) zwischen den einzelnen Einstellungen umschalten kann.

Zu jedem analogen Kanal werden mehrere Parameter eingestellt.

- Der NAME (10) ist frei und wird bei der Programmerstellung und im Plotter anstelle der Kanalnummer angezeigt.
- MINIMUM (11) und MAXIMUM (12) geben die Grenzen an, die bei der Programmerstellung nicht unter- bzw. überschritten werden dürfen. Sie dienen also der Verhinderung einer Fehleingabe und sollten auf jeden Fall korrekt gesetzt werden!
- Die EINHEIT (13) des Messwerts, also z.B. ◦*C* oder *% Luftfeuchte*.
- Bei der Eingabe der Sollwerte und der Darstellung der Istwerte werden noch die eingestellen NACHKOMMASTELLEN (14) berücksichtigt.

#### **Digitale Kanäle**

DIGITALE KANÄLE (5) kennen nur die Zustände ja/nein bzw. ein/aus und werden daher auch einfacher in einer Liste verwaltet. Mit den Knöpfen HINZUFÜGEN (18) und ENTFERNEN (19) kann man die Anzahl der Kanäle einstellen, wobei Hera nach oben keine Grenze setzt.

- Unter HW-ID (15) wird die Kennung des Kanals im Regler eingetragen. Hier sind Zahlenwerte zwischen 1 und 99 gültig. Bitte Prüfen Sie im Anhang und gegebenenfalls in der Dokumentation Ihres Reglers, welche Bedeutung die Kanalnummern für Ihren Regler haben.
- Der NAME (16) ist frei und wird bei der Programmerstellung und im Plotter anstelle der HW-ID angezeigt.
- Der Schalter NUR LESEN? (17) legt fest, ob Hera diesen Kanal nur auslesen oder ihn auch setzen darf. Ein Nur-lese-Schalter ist eine reine Statusmeldung, ob z.B. eine Pumpe läuft. Andernfalls kann der Benutzer bei der Programmerstellung angeben, ob dieser Schalter an oder aus sein soll, um z.B. eine Verriegelung zu aktivieren.

### **4.1.1.2. Seite "Anzeige"**

Die zweite Seite des Hardwareprofil-Editors befasst sich mit der Darstellung der Kanäle im Plotter. Für jeden Kanal gibt es einen Soll- und einen Istwert. Jeder dieser Werte kann auf jedem Kanal einzeln ein- oder ausgeschaltet und mit einer eigenen Farbe versehen werden.

Wie bei der Hardwareeinstellung gibt es hier einen getrennten Bereich für ANA-LOGE KANÄLE (20) und DIGITALE KANÄLE (21). Innerhalb eines Bereichs wird zwischen den einzelnen Kanälen mit den Pfeilknöpfen (22 bzw. 23) umgeschaltet.

Ein ANALOGER KANAL (20) kann im Plotter durch Setzen oder Entfernen des Häkchens KURVE ANZEIGEN (25) ein- oder ausgeschaltet werden. Mit der Auswahlbox (24) kann die FARBE der Kurve im Plotter gewählt werden; ihre Dicke wird mit dem Häckchen DICKE LINIE (26) umgeschaltet. Da Änderungen (Knickstellen) beim Sollwert vorher bekannt sind, kann man hier die ECKPUNK-TE MARKIEREN lassen (27).

Die DIGITALEN KANÄLE (21) kann man nur im Plotter ein- oder ausschalten (WERTE ANZEIGEN, 29) und ihnen eine FARBE geben (28).

### **4.2. Programm**

Im Programm legt der Benutzer Schritte fest, die später beim Regelvorgang ausgeführt werden. In einem Programmschritt werden die Werte aller Ausgänge festgelegt. Jeder Schritt hat eine (auf ganze Minuten genaue) Dauer, nach deren Ablauf das Programm vorwärts springt. Es können Wiederholungen (Schleifen) festgelegt werden, die einen einzelnen Schritt oder eine Schrittfolge beinhalten. Das Verschachteln von Schleifen ist jedoch nicht möglich.

## **4.2.1. Programm-Editor**

Der Programmeditor wird über FENSTER ⊳ PROGRAMM BEARBEITEN... aufgerufen; Es erscheint ein neues Fenster mit vier Seiten: BESCHREIBUNG, PRO-GRAMM, HARDWARE und ANZEIGE.

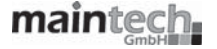

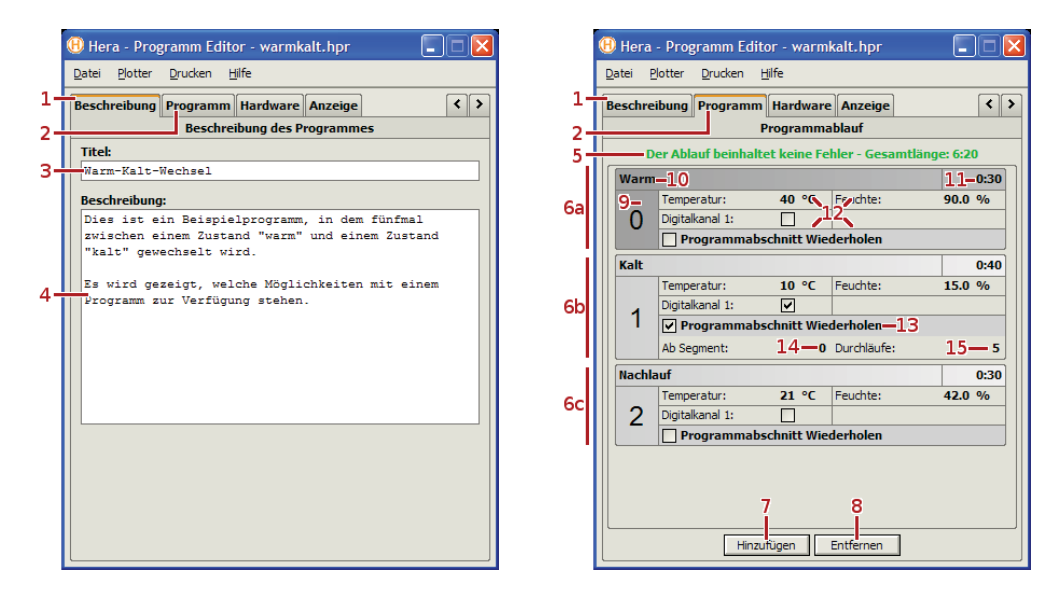

Abbildung 4.2.: Programmeditor mit den zwei Seiten BESCHREIBUNG (l.) und PROGRAMM

### **4.2.1.1. Hardwareprofil**

Jedes Programm verwendet genau ein Hardwareprofil, welches im Programm-Editor auf den Seiten HARDWARE und ANZEIGE angezeigt wird. Der Benutzer kann an dieser Stelle keine Änderungen mehr am eingebetteten Profil vornehmen; dies ist nötig, um die Integrität der Messdaten zu gewährleisten.

Um das verwendete Hardwareprofil bearbeiten zu können, damit daraus ein anderes Programm erzeugt werden kann, muss man das Profil zunächst exportieren. Dies ist im Programm-Editor über DATEI ⊳ HARDWAREPROFIL EXPORTIE-REN. . . möglich. Anschließend kann das exportierte Profil im Hardwareprofil-Editor bearbeitet werden (siehe Abschnitt 4.1).

#### **4.2.1.2. Seite "Beschreibung"**

Auf der Seite BESCHREIBUNG (1) kann der Benutzer dem Programm einen TITEL (3) geben, der später beim Erstellen eines Tests zusätzlich zum Dateinamen des Programms angezeigt wird.

Außerdem kann in einem großen Eingabefeld (4) eine ausführliche Beschreibung des Programms eingegeben werden, mit der dem Anwender erklärt wird,

welche Kriterien dieses Programm erfüllt oder welche Schritte durchgeführt werden. Dieser Text erscheint bei der Programmauswahl in der Testerzeugung.

### **4.2.1.3. Seite "Programm"**

Der Programmablauf wird auf der Seite PROGRAMM (2) festgelegt. Hier werden die einzelnen Schritte eingestellt und ihre Reihenfolge bestimmt.

Eine Statusmeldung (5) zeigt an, ob Fehler in der Programmerstellung gemacht wurden. Ein möglicher Fehler ist, dass Werte eingegeben wurden, die außerhalb des Gültigkeitsbereichs liegen. Dieser Bereich wurde im Hardwareprofil festgelegt. Ein anderer Fehler ist eine unzulässige Verschachtelung von Programmschleifen. Außerdem wird die berechnete Gesamtdauer des Programms in Stunden und Minuten angezeigt.

#### **Schritte verwalten Schritte verwalten**

Es können beliebig viele Programmschritte erstellt werden. In Abbildung 4.2 sind drei Schritte angelegt (6a bis 6c). Jeder Schritt trägt eine Segmentnummer (9), die automatisch vergeben wird, sowie einen vom Benutzer änderbaren Namen (10).

Ein neuer Programmschritt wird mit dem Knopf HINZUFÜGEN (7) an das Ende der Liste hinzugefügt. Mit dem Knopf ENTFERNEN (8) wird der aktuell markierte Schritt gelöscht.

Der aktuelle Schritt ist eingefärbt (6a). Mit der Maus können die Schritte per Drag-&-Drop-Verfahren umsortiert werden. Dazu muss man auf die Segmentnummer (9) klicken, die Maustaste gedrückt halten und die Maus bewegen. Durch einen roten Strich wird angezeigt, wohin der Programmschritt verschoben würde. Läßt man die Maustaste los, wird der Schritt an der neuen Stelle eingesetzt.

#### Schritte bearbeiten **Schritte bearbeiten**

Zur Eingabe eines Wertes wird mit der Maus auf das zugehörige Feld geklickt, danach kann die Eingabe erfolgen. Alternativ kann ein Programmschritt markiert werden (daran erkennbar, dass es mehrfarbig dargestellt wird) und mit der Taste F2 der Editiermodus aktiviert werden. In diesem Modus kann mit der Tabulatortaste zwischen den einzelnen Feldern gesprungen werden.

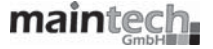

Der Name (10) ist frei definierbar. Die Segmentnummer (9) kann nicht geändert werden und wird für Programmschleifen benötigt.

Die Dauer des Programmschritts (11) ist in ganzen Minuten oder in Stunden und Minuten (durch einen Doppelpunkt getrennt) einzugeben.

In einem Programmschritt werden alle vom Hardwareprofil vorgegebenen Kanäle angezeigt (12). Der Benutzer legt hier die Werte fest, auf die jeder Kanal während dieses Programmschritts geregelt werden. Zusätzlich gibt er an, welche digitale Kanäle geschaltet werden.

### **Programmschleifen**

Um einen Abschnitt des Programms zu wiederholen, muss eingetragen werden, an welcher Stelle im Programm ein Rückwärtssprung durchgeführt wird.

Dazu wird beim *letzten* Schritt das Häkchen vor PROGRAMMABSCHNITT WIE-DERHOLEN (13) aktiviert. Es erscheinen nun zwei zusätzliche Felder. Die Nummer des *ersten* Programmschritts der Schleife wird im Feld AB SEGMENT (14) eingetragen. Außerdem wird angegeben, wie oft diese Schleife durchlaufen wird (15).

- Beispiel: Es soll dreimal die Schrittfolge 0 − 1 durchlaufen werden, bevor mit Schritt 2 fortgefahren wird. (Ergebnis:  $0 - 1 - 0 - 1 - 0 - 1 - 2$ ).
- Eingabe: In Schritt 1 wird das Häkchen PROGRAMMABSCHNITT WIEDERHOLEN aktiviert. Es wird jetzt noch AB SEGMENT: 0 und DURCHLÄUFE: 3 eingetragen.

#### 4.2.1.4. Plotter und Ausdruck **4.2.1.4. Plotter und Ausdruck**

Ein Programmablauf kann im Plotter visualisiert werden (Abbildung 4.3). Im Menü PLOTTER kann man auswählen, ob der Plotter INTERN oder EXTERN angezeigt werden soll. *Intern* bedeutet hier, dass das Fenster des Programm-Editors vergrößert wird, um den Plotter darin anzuzeigen. *Extern* bedeutet hingegen, dass ein eigenes Fenster für den Plotter geöffnet wird.

Änderungen im Programmablauf werden zeitnah in der Darstellung im Plotter aktualisiert.

Im Menü DRUCKER kann man die gewohnten SEITENEINSTELLUNGEN. . . vornehmen. Mit dem Menüpunkt DRUCKEN. . . kann man einen Plot des aktiven Programms ausdrucken. Der Ausdruck ähnelt der Darstellung im Plotter, ergänzt um eine Legende der verwendeten Farben.

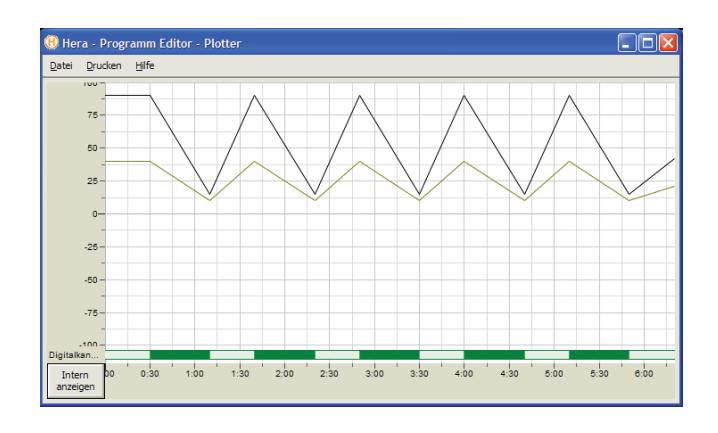

Abbildung 4.3.: Plotter im Programm-Editor

### **4.3. Test 4.3. Test**

Ein Test ist die *Durchführung* eines Programms. Nachdem ein Programm ausgewählt wurde, wird es ein- oder mehrmals abgefahren. Datum und Uhrzeit sowie die Protokolle werden in einem Test abgespeichert. Der Test kann später wieder aufgerufen werden um die Protokolle anzusehen oder auszudrucken.

## **4.3.1. Testerstellung**

Um einen neuen Test zu erstellen, muss bereits ein Programm (siehe Abschnitt 4.2) inklusive Hardwareprofil vorhanden sein. Über den Knopf TEST ERSTELLEN... im Hauptfenster gelangt man zur Maske NEUEN TEST ERSTELLEN (Abbildung 4.4).

Dem Test muss ein TITEL vergeben werden (1). Hier kann es sinnvoll sein, den konkreten Namen des Testobjekts, die Kennnummer der Testreihe oder eine Kalenderwoche<sup>1</sup> einzutragen. Der DATEINAME der Datei (2), unter der der Test

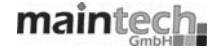

<sup>1</sup>Datum und Uhrzeit der Testläufe werden auf jeden Fall automatisch protokolliert, zumal ein

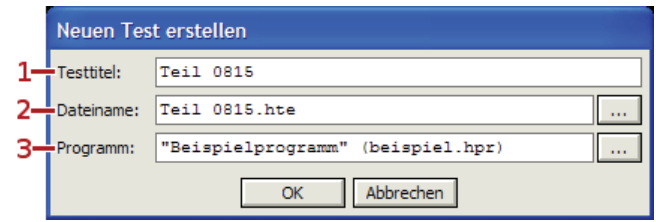

Abbildung 4.4.: Maske zur Erstellung eines neuen Tests

mitsamt Protokoll(en) abgespeichert wird, wird anhand des eingegeben Titels automatisch vorgeschlagen, kann hier aber vom Benutzer geändert werden.

Jeder Test basiert auf einem PROGRAMM (3), das aus der Liste der vorhandenen Programme ausgewählt werden muss.

Mit OK wird der neue Test abgespeichert und man gelangt zurück zum Hauptfenster. Der neu angelegte Test ist bereits geladen und kann, wie im Kapitel 5 beschrieben, durchgeführt werden.

#### 4.3.2. Testdetails **4.3.2. Testdetails**

Ist ein Test geladen, kann sich der Benutzer die Details dazu ansehen. Das eingebettete Programm und das Hardwareprofil können betrachtet und exportiert werden. Die Protokolle der bisherigen Testläufe können auf dem Bildschirm dargestellt und ausgedruckt werden.

Um in das Fenster mit den Testdetails zu gelangen, wird im Menü TEST oder im Menü FENSTER der Punkt TESTDETAILS ANZEIGEN. . . gewählt.

#### **4.3.2.1. Programm- und Profilexport**

Jeder Test verwendet genau ein Programm und ein Hardwareprofil. In den Testdetails wird das Programm auf den Seiten PROGRAMMBESCHREIBUNG und PRO-GRAMM angezeigt. Auf den Seiten HARDWARE und ANZEIGE werden die Details

Test mehrere Male durchlaufen werden darf. Zur schnelleren Suche eines bestimmten Tests mag dies dennoch hilfreich sein.

des Hardwareprofils angezeigt. Der Benutzer kann an dieser Stelle keine Änderungen mehr am eingebetteten Programm oder Profil vornehmen; dies ist nötig, um die Integrität der Messdaten zu gewährleisten.

Um das verwendete Programm bearbeiten zu können, damit es in einem neuen Test eingesetzt werden kann, muss man das Programm zunächst exportieren. Dies ist in den Testdetails über DATEI ⊳ PROGRAMM EXPORTIEREN... möglich. Anschließend kann das exportierte Programm im Programm-Editor bearbeitet werden (siehe Abschnitt 4.2).

Das Hardwareprofil wird analog dazu exportiert: In den Testdetails gibt es den Menüpunkt DATEI ⊳ HARDWAREPROFIL EXPORTIEREN. . .. Zum Bearbeiten wird das Profil dann in den Hardwareprofil-Editor (Abschnitt 4.1) geladen.

#### 4.3.2.2. Plotter und Ausdruck **4.3.2.2. Plotter und Ausdruck**

Ein Testablauf kann im Plotter visualisiert werden (Abbildung 4.3). Im Menü PLOTTER kann man auswählen, ob der Plotter INTERN oder EXTERN angezeigt werden soll. *Intern* bedeutet hier, dass das Fenster des Programm-Editors vergrößert wird, um den Plotter darin anzuzeigen. *Extern* bedeutet hingegen, dass ein eigenes Fenster für den Plotter geöffnet wird.

Wird ein Test durchgeführt, protokolliert Hera die Messwerte mit dem Plotter. Es entsteht ein Graph des Tests, der zusammen mit der Programmkurve dargestellt wird.

Im Menü DRUCKER kann man die gewohnten SEITENEINSTELLUNGEN. . . vornehmen. Mit dem Menüpunkt DRUCKEN. . . kann man einen Plot des aktiven Programms ausdrucken. Der Ausdruck ähnelt der Darstellung im Plotter, ergänzt um eine Legende der verwendeten Farben.

## **5. Ablaufsteuerung**

Hera dient dazu, automatisiert eine Temperaturkammer über einen Regler zu steuern und die Rückmeldungen des Reglers auszuwerten und zu protokollieren.

Die Durchführung eines Prüfprogramms wird in Hera als **Test** bezeichnet. Der Ablauf eines Tests wird in diesem Abschnitt erklärt. Während des Tests kann der Verlauf im **Plotter** überwacht werden. Nach beendetem Test kann die Ausgabe des Plotters **ausgedruckt** werden.

### 5.1. Test durchführen **5.1. Test durchführen**

Um einen Test durchzuführen muss dieser zuerst geladen worden sein. Möchte der Benutzer einen im Vorfeld erstellten und ggf. bereits genutzten Test verwenden, muss er nur im Hauptfenster auf TEST LADEN. . . klicken und den Test auswählen.

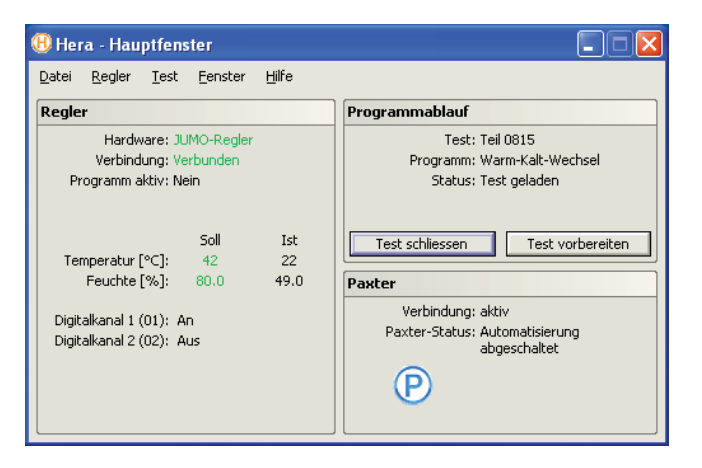

Abbildung 5.1.: Hauptfenster mit Test

Ist noch kein passender Test angelegt worden, aber ein passendes Programm exisitert bereits<sup>1</sup>, so kann der Benutzer im Hauptfenster auf TEST ERSTELLEN... klicken, einen Titel für den Test eingeben und das Programm auswählen. Mit OK wird der neue Test erzeugt und gleich geöffnet.

In beiden Fällen wird der Test im Abschnitt PROGRAMMABLAUF des Hauptfensters angezeigt. Dazu erscheinen das verwendete Programm und der aktuelle Status. Die Knöpfe TEST LADEN. . . und TEST ERSTELLEN. . . werden entfernt und durch TEST SCHLIESSEN ersetzt. Sofern die Verbindung zum Regler aktiv ist<sup>2</sup> werden die aktuellen Messwerte im Abschnitt REGLER angezeigt und der Knopf TEST VORBEREITEN ist unter PROGRAMMABLAUF vorhanden.

## **5.1.1. Vorbereitung und Start**

Der Start eines Tests erfolgt in zwei Schritten: Vorbereitung und eigentlicher Start.

Zunächst muss (per Knopfdruck) der Test vorbereitet werden. Diese Phase dient der Konfiguration der Regler und als "Aufwärmphase".

Wenn alle Komponenten für den Test bereit sind, ist der Knopf TEST STARTEN verfügbar. Durch einen Klick hierauf wird der Test gestartet. Im Abschnitt REG-LER wechselt die Meldung PROGRAMM AKTIV auf JA und es wird zusätzlich der PROGRAMMSTATUS angezeigt.

Der Startknopf ändert nun wieder seine Rolle: Mit der Aufschrift DETAILS AN-ZEIGEN. . . dient er nun dazu, das Fenster mit den Testdetails aufzurufen. Hier kann sich der Benutzer informieren, wann bereits Testläufe mit welchem Ergebnis stattgefunden haben. Außerdem kann der Plotter zugeschalten werden (dies wird später in diesem Kapitel erklärt).

Im übrigen kann solange der Test nicht gestartet wurde, der aktuelle Test per Knopfdruck geschlossen werden. Dadurch erhält man die Möglichkeit, einen anderen Test zu wählen.

![](_page_28_Picture_13.jpeg)

<sup>1</sup>Existiert auch noch kein passendes Programm, so kann der Benutzer die in Kapitel 4 beschriebenen Schritte durchführen, um aus Hardwareprofil und Programm einen neuen Test zu erstellen.

 $^2$ Die Verbindung zum Regler kann über R $\epsilon$ GLER ⊳ V $\epsilon$ RBINDEN aktiviert werden

#### 5.1.2. Testende **5.1.2. Testende**

Jeder Test geht auch irgendwann einmal zuende. Läuft das gewählte Programm vollständig und fehlerfrei ab, erscheint eine Erfolgsmeldung.

Im Falle eines Fehlers wird der aktuelle Test angehalten und der Fehler (z.B. Verbindung zum Regler unterbrochen) wird angezeigt. Bei nicht-kritischen Fehlern kann der Test fortgesetzt werden, andernfalls wird der Test automatisch abgebrochen und man landet im Status "Test geladen, Test vorbereiten notwendig".

Sollte es nötig sein, den Test vorzeitig abzubrechen, gibt es den Knopf TEST ABBRECHEN. Das Programm wird sofort beendet und es erscheint die Meldung, dass der Test manuell abgebrochen wurde. Dies wird auch im Testlaufprotokoll (in den Testdetails) vermerkt.

### **5.2. Darstellung des Verlaufs**

Zur Überwachung des Testverlaufs kann dieser graphisch dargestellt werden. Es ist auch möglich, diesen Graphen zur Archivierung auszudrucken.

#### 5.2.1. Plotter **5.2.1. Plotter**

Zur graphischen Darstellung der Testwerte hat maintech einen eigenen Plotter für Hera entwickelt. Neben den voreingestellten Kurven (Sollwerte) zeichnet dieser ebenfalls das Protokoll des Tests (Istwerte) auf. Es besteht außerdem die Möglichkeit, den entstandenen Graphen für Dokumentationszwecke auszudrucken.

Der Plotter wird in zwei Programmbereichen eingesetzt: Zum ersten kann im Programmeditor (Abschnitt 4.2) das erstelle Programm (nur die Sollwerte) dargestellt werden. Zum zweiten kann der Plotter zu den Testdetails angezeigt werden. Wenn der Test bereits gestartet wurde, erscheint hier dann zusätzlich zu der Programmkurve ein Graph der protokollierten Messwerte (Istwerte).

Um den Plotter anzuzeigen, wird eine Option aus dem Menü PLOTTER ausgewählt: PLOTTER INTERN ANZEIGEN oder PLOTTERN EXTERN ANZEIGEN. Bei der internen Darstellung wird das aktuelle Fenster vergrößert und der Plotter innerhalb dieses Fensters angezeigt. Wählt man die externe Darstellung, so wird ein zusätzliches Fenster geöffnet, welches der Benutzer einzeln verschieben und in der Größe verändern kann. Mit PLOTTER NICHT ANZEIGEN wird die Darstellung wieder abgeschaltet.

#### 5.2.2. Ausdruck **5.2.2. Ausdruck**

In den Testdetails gibt es ein zusätzliches Menü, DRUCKEN. Der Menüpunkt SEITENEINSTELLUNGEN. . . führt zu dem von Windows bekannten Dialog, in dem Papierformat und Seitenränder ausgewählt werden können.

Der Menüpunkt DRUCKEN. . . führt zu einem Dialog, in dem der Drucker ausgewählt und der Druckauftrag gestartet werden kann. Der Ausdruck enthält zusätzlich den Dateinamen des Tests, den Programmnamen, das Datum des Ausdrucks sowie eine Legende.

![](_page_30_Figure_5.jpeg)

Abbildung 5.2.: Ausdruck des Plotters

## **6. Steuerung durch Paxter**

Hera bietet die Möglichkeit, durch das Programm maintech Paxter ferngesteuert zu werden.

### 6.1. Was ist Paxter? **6.1. Was ist Paxter?**

Paxter ist ein Beispiel für kundenspezifische Lösungen aus dem Hause main-. Es handelt sich hierbei um eine einheitliche, modulare Ablaufsteuerung für ein Gesamtsystem. Aktuell werden die drei Module Hera, Data Physics Signal Calc und eine kundenspezifische SPS an seriellem Anschluss unter einer Anwendung zusammengefasst und kollektiv gesteuert.

Wenn Sie weitere Fragen zu maintech Paxter haben und wissen möchten, ob dieses Produkt an Ihre speziellen Gegebenheiten angepasst werden kann, zögern Sie nicht und kontaktieren Sie uns. Unsere Mitarbeiter besprechen gerne mit Ihnen die nötigen Schritte.

## **6.2. Verbindung von Hera mit Paxter**

Um Hera mit Paxter zu verbinden, ist auf beiden Seiten keine besondere Einrichtung nötig. Hera hält ständig einen Kanal geöffnet, über den es von Paxter angesprochen werden kann. Paxter hingegen sucht bei Programmstart einmalig nach, ob Hera läuft. Wird nichts gefunden, kann der Benutzer die Suche mit dem Knopf RESET im Paxter-Hauptfenster neu einleiten.

Haben sich die zwei Programme gefunden, wird die Verbindung auf beiden Seiten angezeigt. Das Hauptfenster von Hera hat einen eigenen Bereich rechts unten, der mit PAXTER betitelt ist. Paxter hat ebenfalls einen Statusbereich für Hera.

### **6.3. Testlauf durch Paxter regeln**

Die meiste Zeit wird Paxter im Status BENUTZEREINGRIFF NÖTIG verweilen. Um Paxter in den Status STARTBEREIT zu bringen, müssen folgende Schritte in Hera durchgeführt werden:

- **Regler verbinden:** Hera muss eine aktive Verbindung zum Regler haben. Wird die Verbindung bei Programmstart nicht automatisch hergestellt (einstellbar), muss dies über REGLER ⊳ VERBINDEN geschehen.
- **Test laden:** Ein Test muss geladen werden bzw. ein neuer Test erstellt werden.
- **Test vorbereiten:** Der geladene Test muss in Hera vorbereitet sein, d.h. Hera muss sich im Status TEST STARTBEREIT befinden.

## **7. Kontakt**

maintech GmbH Otto-Hahn-Straße 15 D-97204 Höchberg **Deutschland** 

![](_page_33_Picture_41.jpeg)

Web: www.maintech.de

## **A. Zuordnung der Digitalkanäle**

### **A.1. PCH-Regler**

Die Zuordnung der Digitalkanäle erfolgt analog zur Nummerierung in der Dokumentation zu Ihrem Regler.

### **A.2. Proreg-Regler**

Die Zuordnung der Digitalkanäle erfolgt analog zur Nummerierung in der Dokumentation zu Ihrem Regler.

### **A.3. JUMO-Regler**

Die Zuordnung der Digitalkanäle erfolgt nach der folgenden Tabelle:

![](_page_34_Picture_62.jpeg)